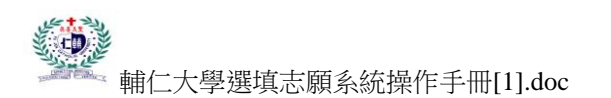

#### 輔仁大學選填志願系統操作手冊

#### 注意事項:

- 1.如欲登出系統,請透過『登出系統』功能登出,請勿直接關閉網頁。
- 2. 如以非正常方式離開系統,導致帳號鎖住則請稍後 20 分鐘再嘗試 登入系統。
- 3.登入系統後一旦完成志願選填請儘速登出離開,以免提高系統負 荷。 \_\_\_\_\_\_\_\_\_\_\_\_\_\_\_\_\_\_\_\_\_\_\_\_\_\_\_\_\_\_
- 4.系統如開啟自動登出功能則請同學注意倒數秒數並在時間內完成 選填,否則倒數結束系統會自動登出。
- 5.本系統為 Web 介面開發之系統,目前市面上瀏覽器種類眾多,本系 統開發時針對 IE6、IE7、FireFox 3.03、google Web、Opera9.61 測試,上述瀏覽器皆可正常運作,惟 google Web 及 Opera 在排版 上會有偏差,故建議請以 IE6﹑IE7 及 FireFox 3.03 來操作本系統。

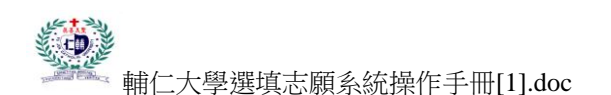

操作流程:

#### ◎系統登入

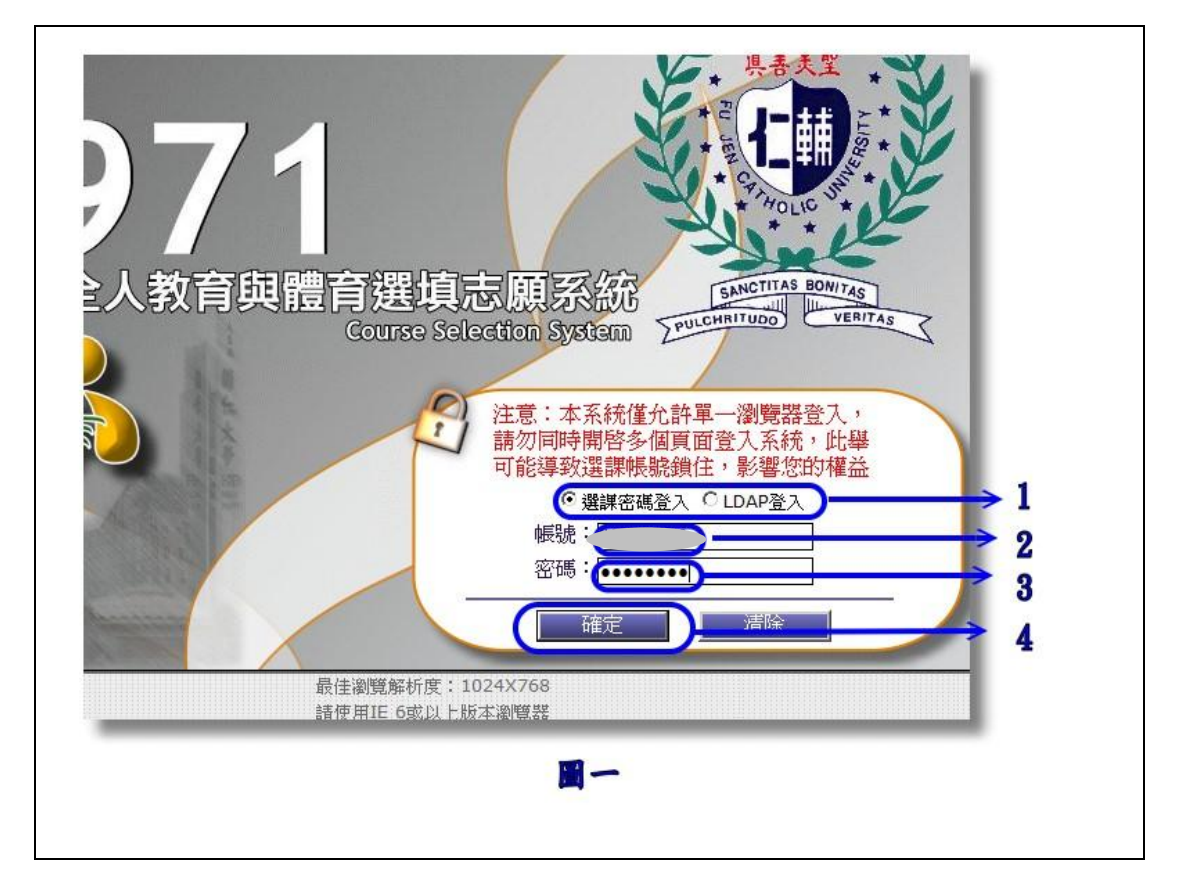

如圖一所示之畫面為本系統的登入首頁

標示 1:同學可選擇使用選課帳號密碼或 LDAP 單一帳號來登入本系 統。

標示 2:帳號輸入欄位,帳號為學號 (請勿空白或輸入萬用字元)。

標示 3:密碼輸入欄位(請勿空白或輸入萬用字元)。

標示4:帳號密碼輸入完畢,按下此按鈕登入系統。

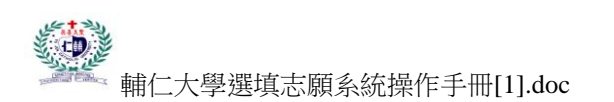

### ◎系統畫面

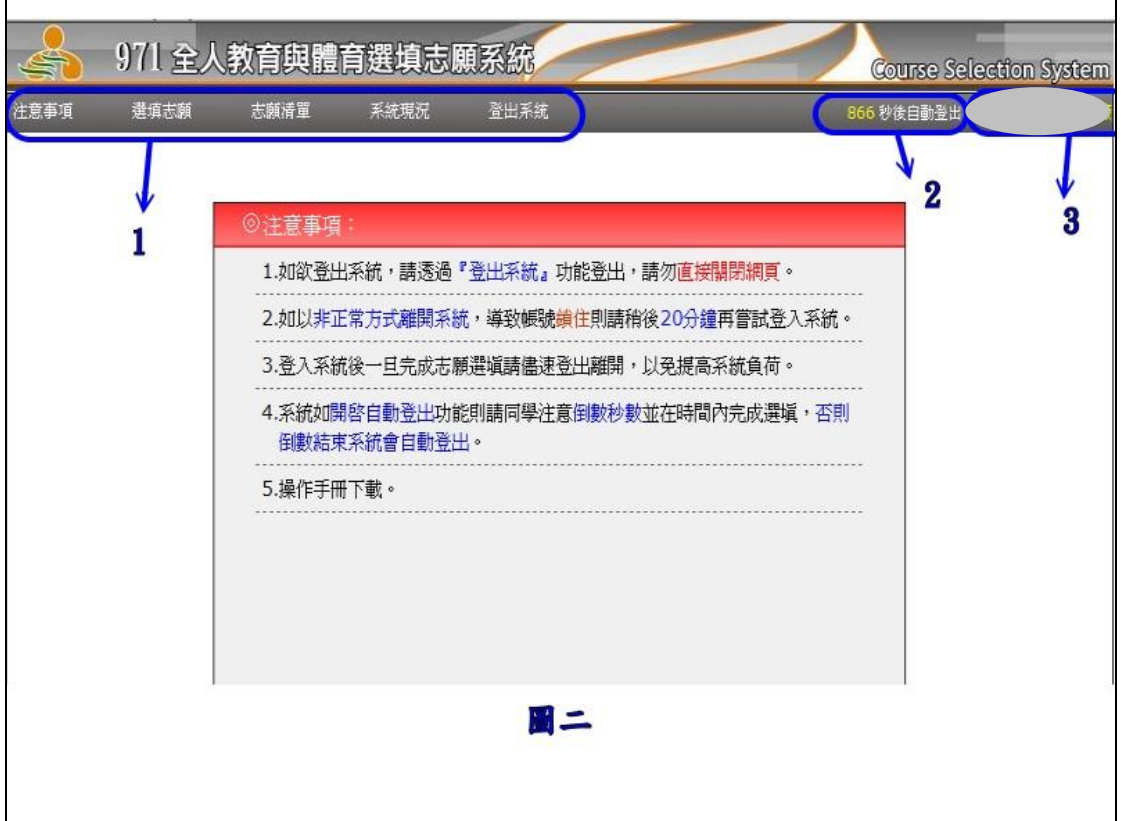

如圖二所示之畫面為本系統的操作首頁

標示1:本區為功能區,目前有『注意事項』、『選填志願』、『志願清 單』﹑『系統現況』﹑『登出系統』等五項功能。

標示 2:系統管理者如啟動自動登出功能,則當倒數秒數為 0時,系 統會自動登出,請務必注意。

標示 3:顯示登入者的學號及姓名。

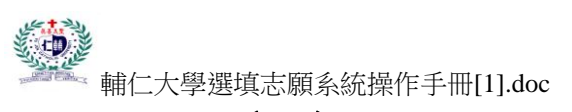

◎選填志願(一)

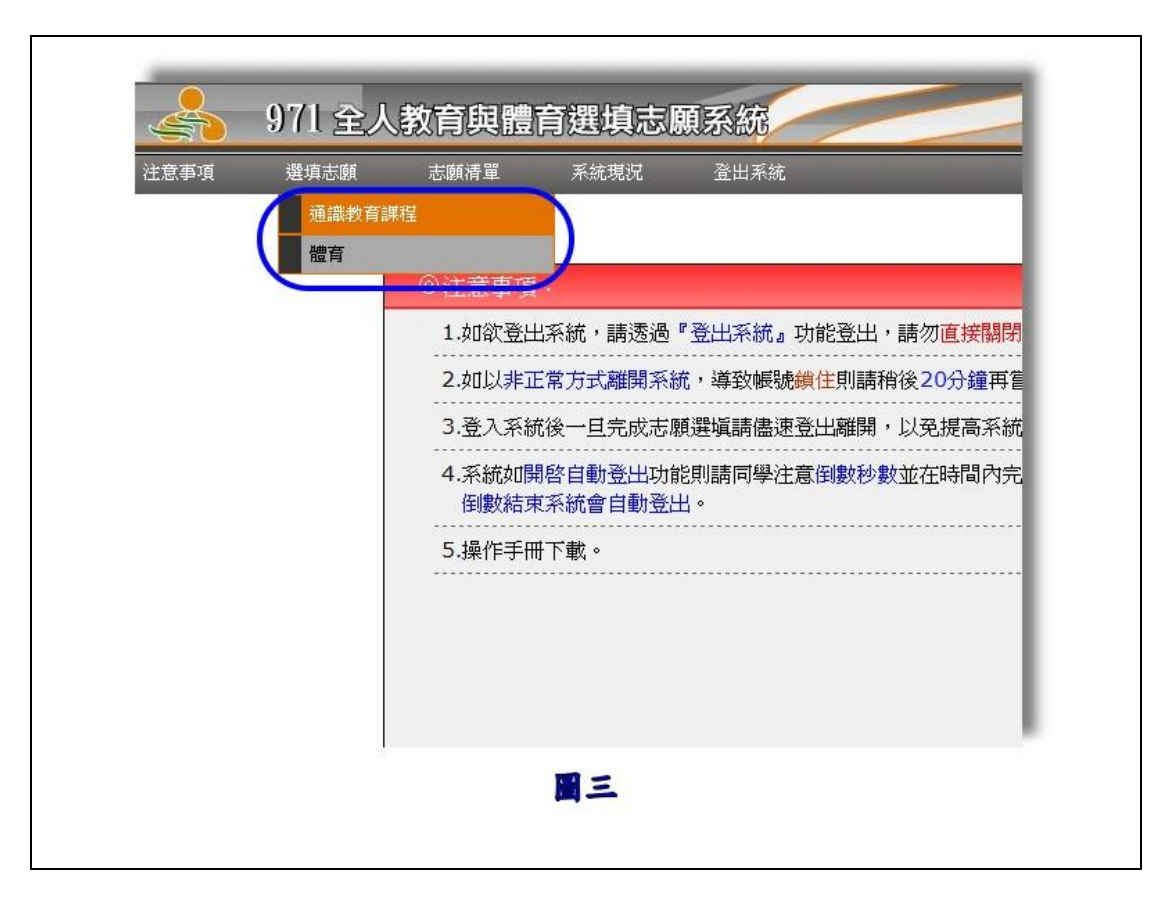

如圖三藍色圈選處所示,該下拉選單會顯示您可以選填志願的課程類 別,例:點選通識教育課程則可以選填通識類的課程至您的志願清單 中。

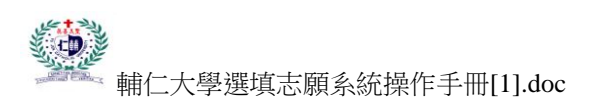

# ◎選填志願(二)

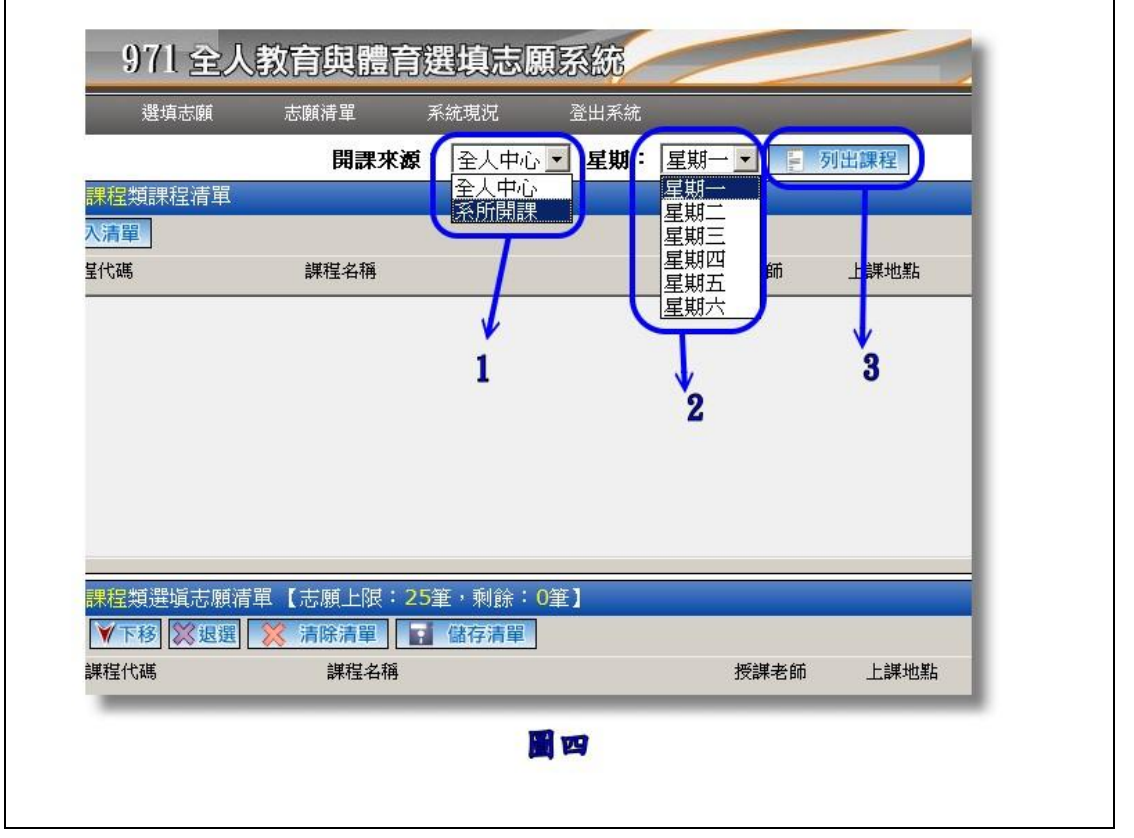

如圖四所示之畫面為選填志願的操作頁面 標示 1:本區可以選擇開課來源(全人中心或系所開課)。 標示 2:本區可以選擇上課時間(星期一至星期六)。 標示 3:按下本按鈕時則會列出符合標示 1 及標示 2 之課程。

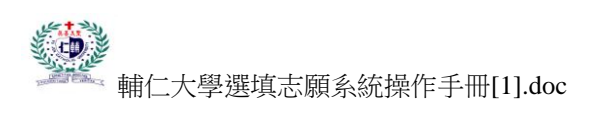

◎選填志願(三)

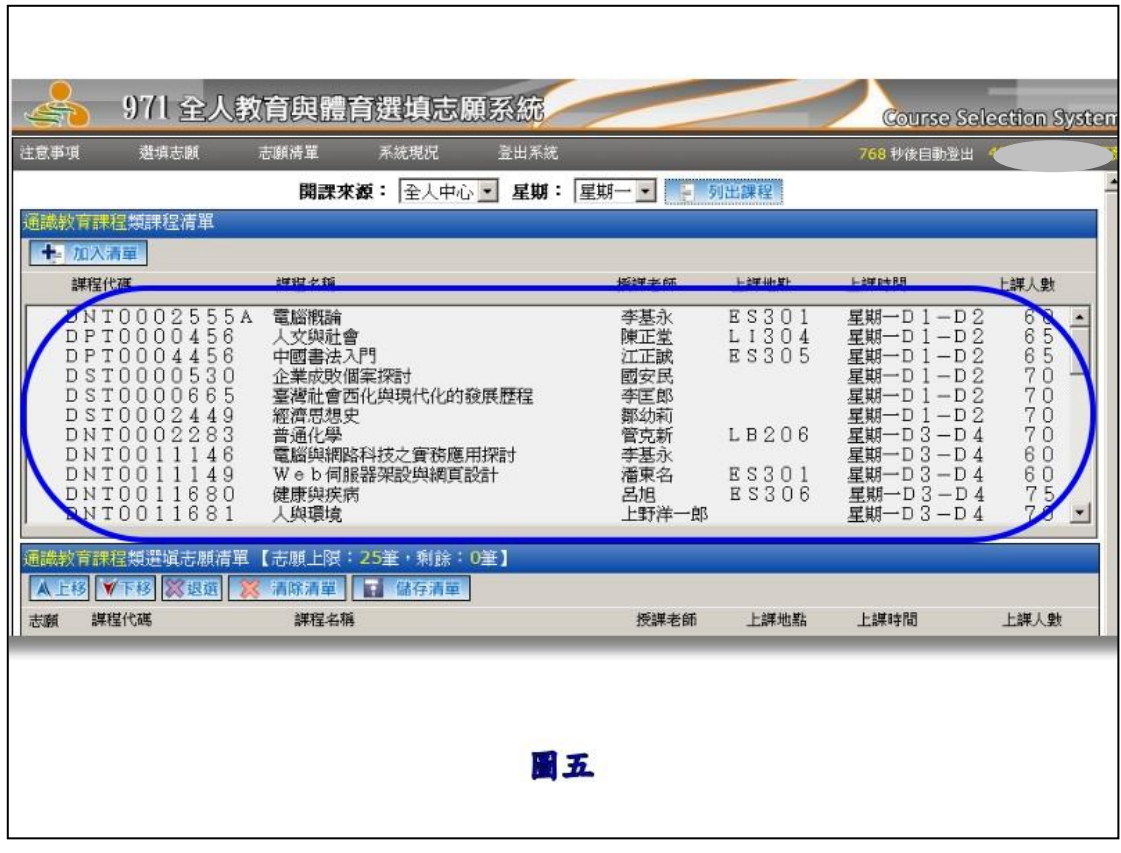

如圖五藍色圈選處會列出全人中心在星期一開的所有課程。

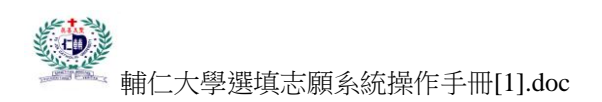

## ◎選填志願(四)

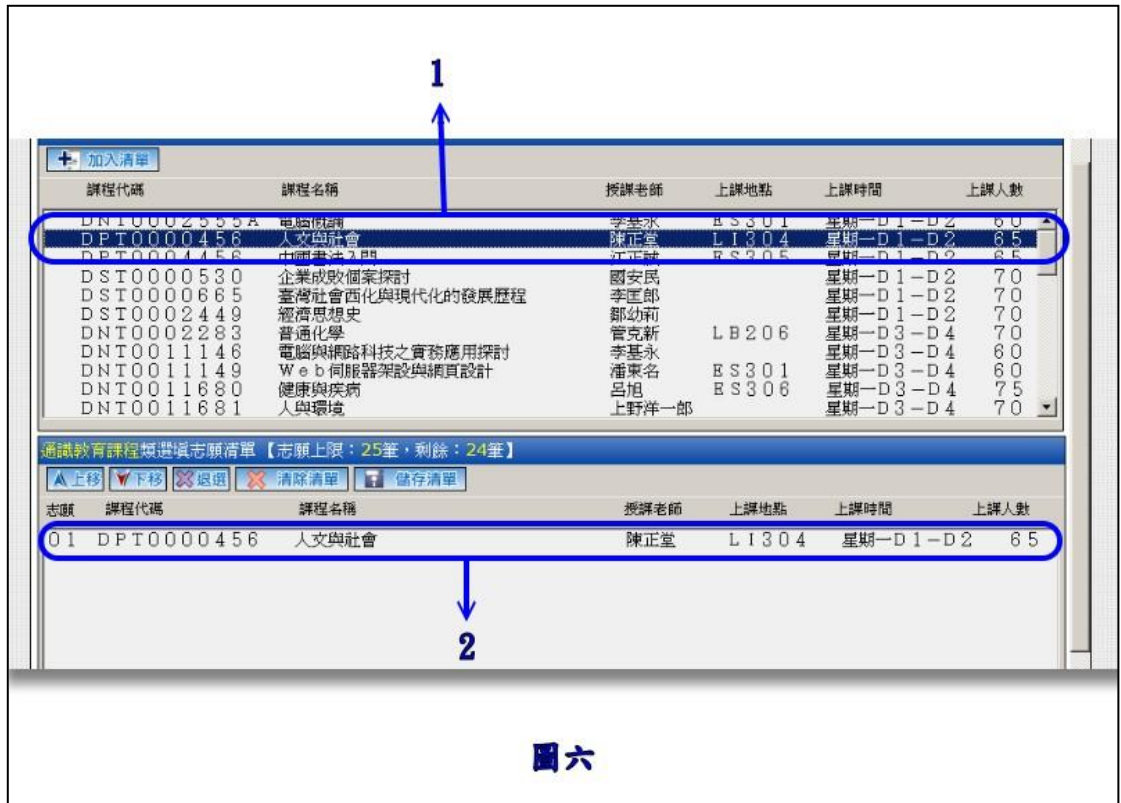

如圖六所示之畫面為選填志願的加入清單操作流程

標示 1:選取您要的課程並快點兩下(或按下『加入清單』按鈕),

則該課程會加入標示 2 的區域內。

標示 2:本區列出您所選擇的清單。

圖六中在標示 1 快點『人文與社會』課程 2 下,則該課程被加入清單 中,如標示 2 所示。

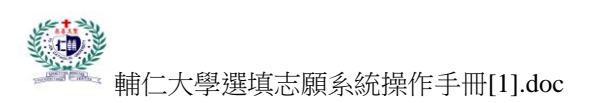

# ◎選填志願(五)

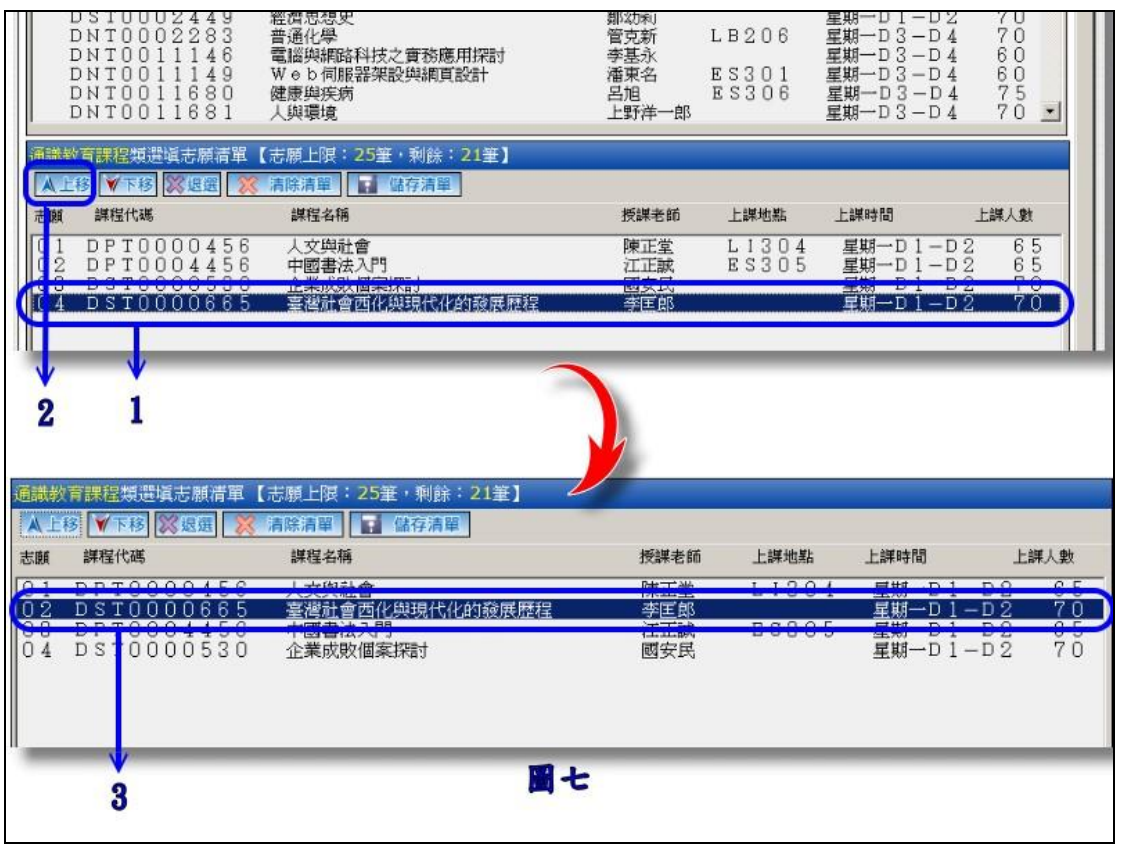

如圖七所示之畫面為選填志願的志願排序操作流程

標示 1:選取您要移動(上移或下移)的課程。

標示 2:按下『上移』的按鈕。

標示 3:該課程的志願排序由第 4 順位提升到第 2 順位。 如欲下移順位則只要選取該課程並按『下移』按鈕即可。

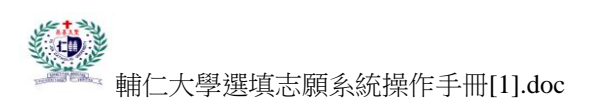

◎選填志願(六)

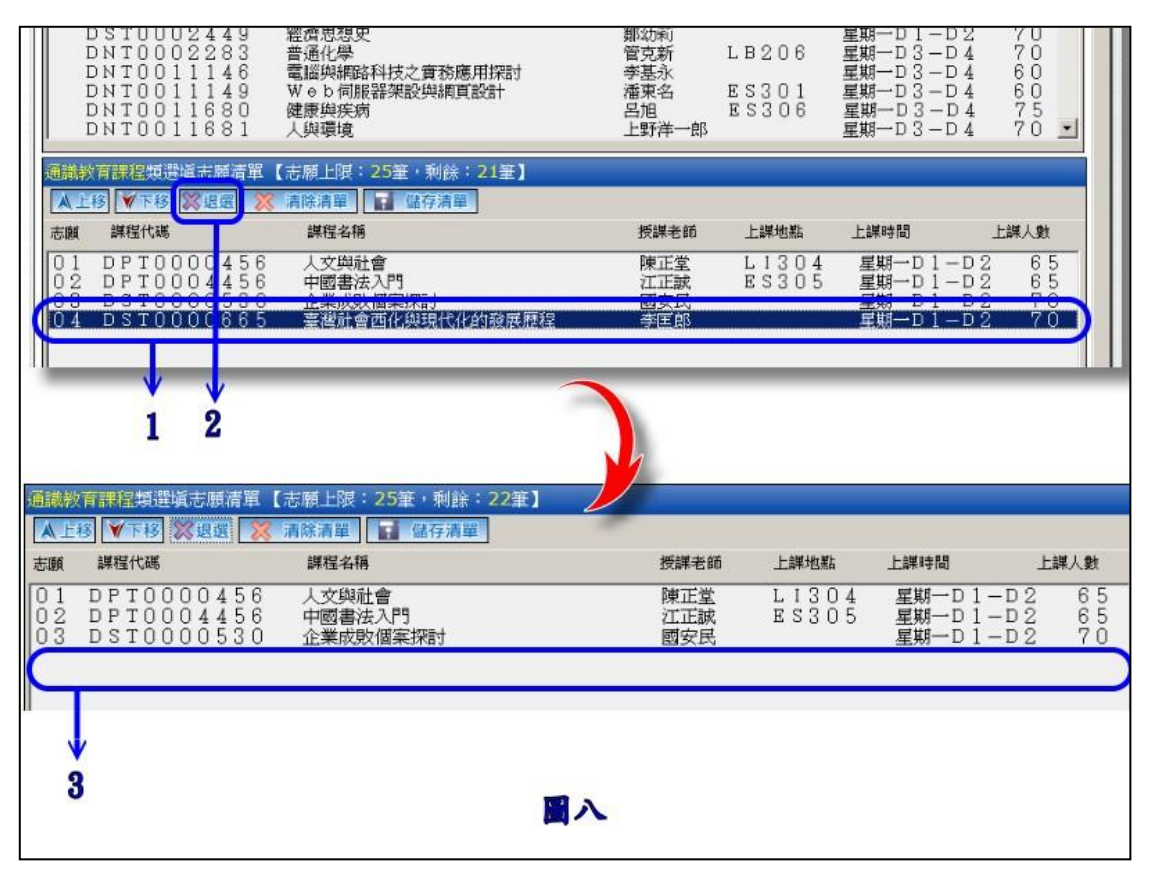

如圖八所示之書面為選填志願的志願退選操作流程

標示 1:選取您要退選的課程。

標示 2:按下『退選』的按鈕。

標示 3:該課程馬上在選單中移除不見。

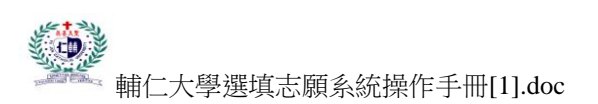

# ◎選填志願(七)

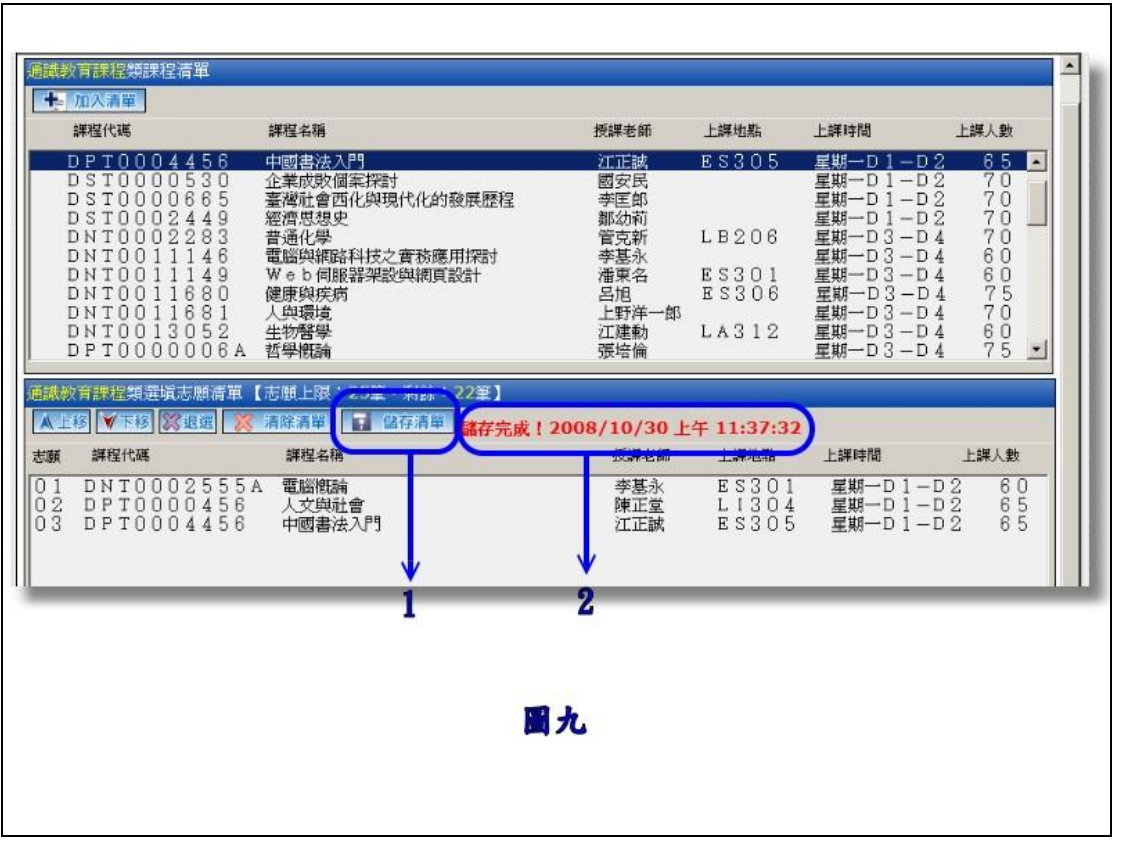

如圖九所示之畫面為選填志願的志願儲存清單操作流程

標示 1:按下『儲存清單』的按鈕。

標示 2:完成儲存則會顯示訊息並標示儲存完成的時間。

注意!選完志願清單時請務必儲存才會將您的清單存入資料庫中,如 有修改,則在完成修改時也請記得儲存,系統才會將更改過之資料存 入資料庫中。

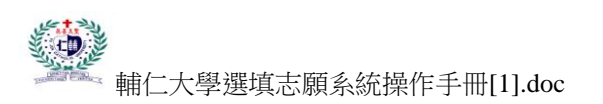

# ◎選填志願(八)

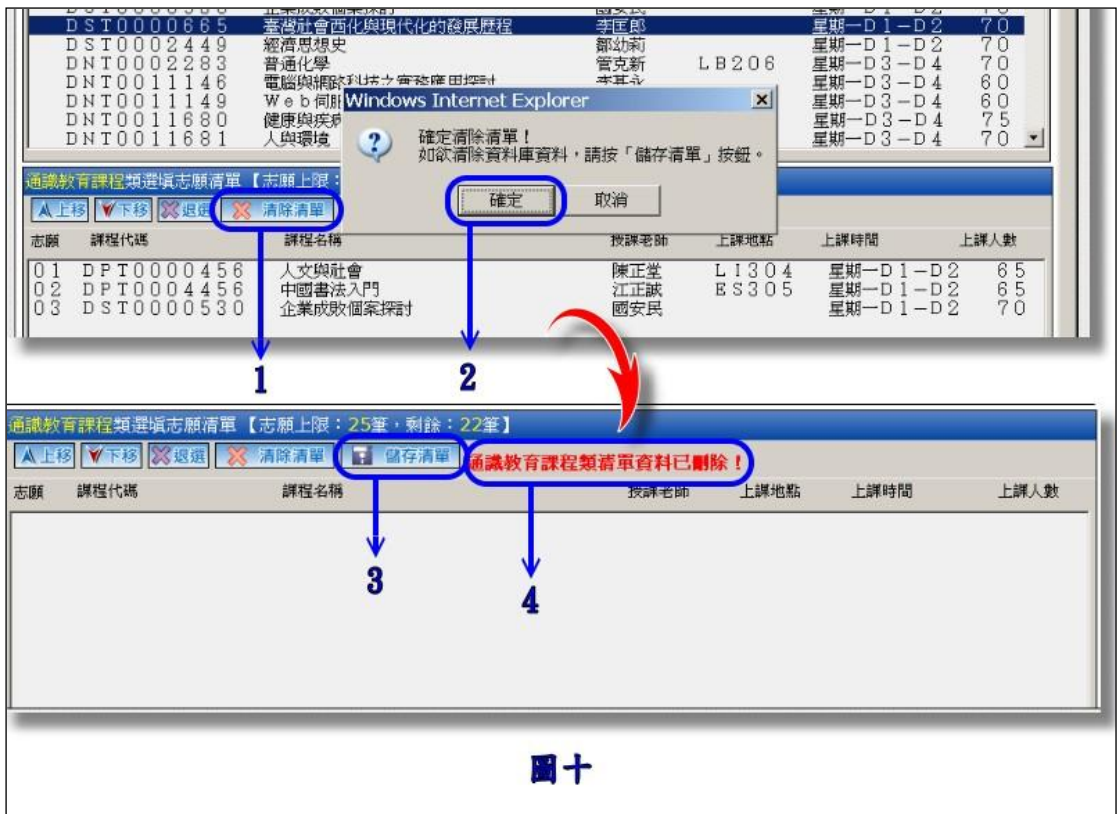

如圖十所示之畫面為選填志願的志願清除清單操作流程

標示 1:按下『清除清單』的按鈕。

標示2:系統會提醒記得按下儲存清單,才會將資料庫中資料清空。

標示 3:按下『儲存清單』的按鈕。

標示 4:完成儲存則會顯示訊息並標示儲存完成的時間。

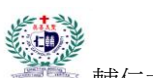

輔仁大學選填志願系統操作手冊[1].doc

### ◎志願清單

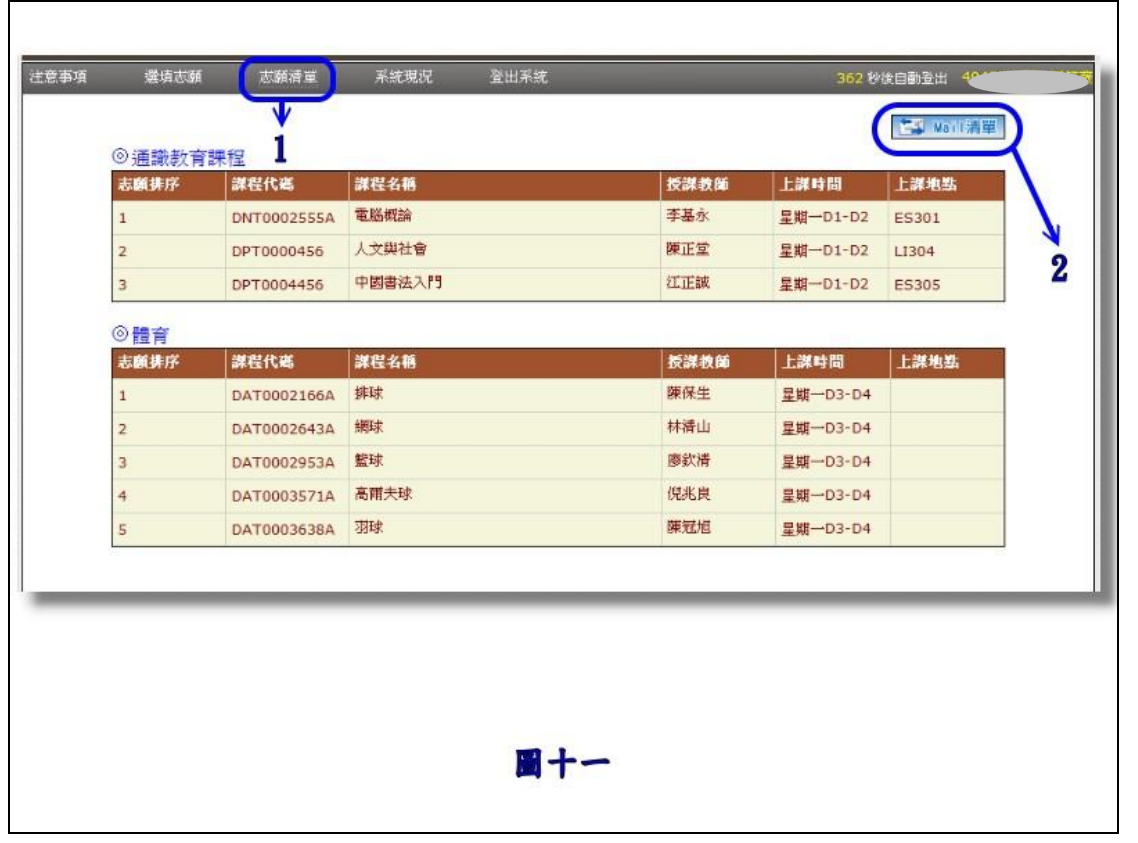

如圖十一所示之畫面為志願清單的畫面

標示1:按下『志願清單』的按鈕,則系統會列出您的選填志願清單。 標示 2:按下『Mail 清單』的按鈕,則系統會寄出您的選填志願清單 到您的學校信箱中。

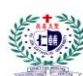

輔仁大學選填志願系統操作手冊[1].doc

## ◎系統現況

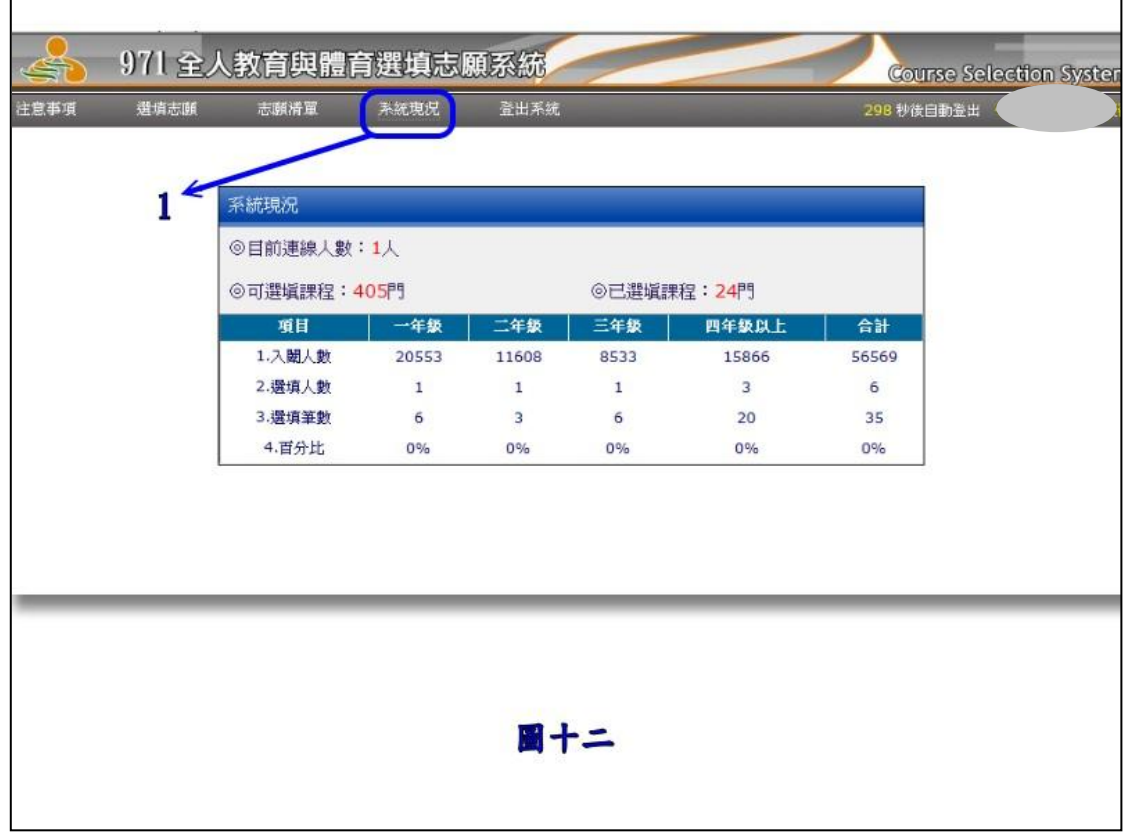

如圖十二所示之畫面為系統現況的畫面

標示1:按下『系統現況』的按鈕,則系統會列出目前的課程選填資 訊給同學們瞭解。

#### 謝謝大家

系統開發:資訊中心校務資訊一組